# Configuration over USB

# **a. Driver installation**

Device requires USB drivers to work as virtual com port. First-time connection between device and computer could result in "Device driver software was not successfully installed" error.

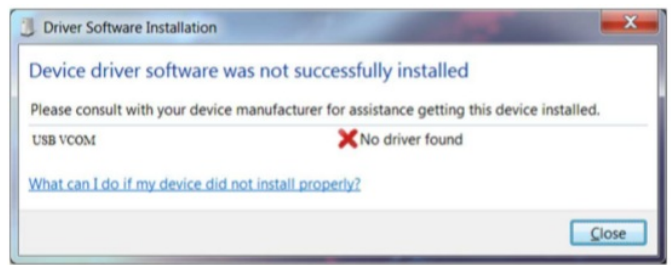

Fig. 6.1

User then manually installs drivers by selecting downloaded driver folder: Go to Control Panel -> Device Manager;

Select failed device;

Press "Update driver software"; following screen should appear:

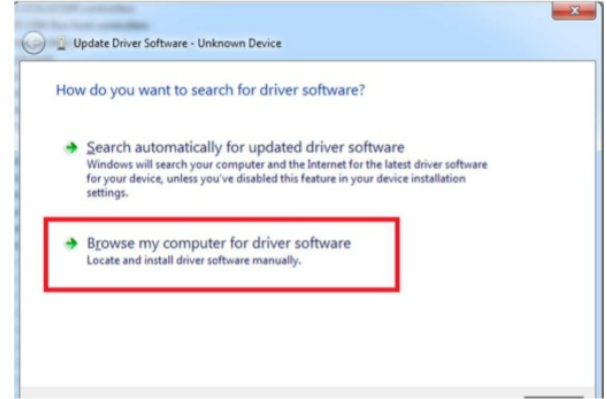

Fig. 6.2

Select "x86" driver for 32bit machine, or x64 for 64bit machine. If not sure, select root folder (folder in which x64 and x86 lays inside).

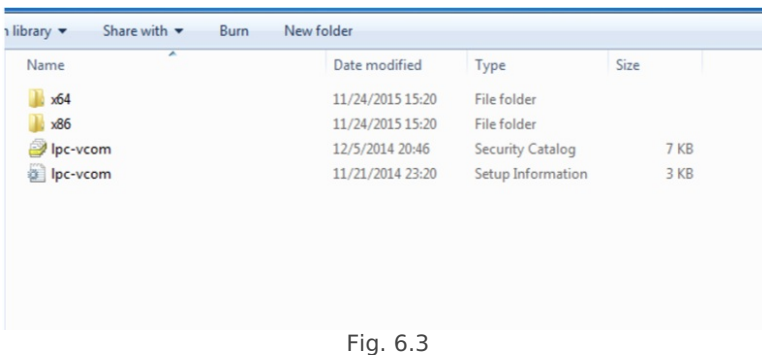

# **b. IOMOD HT configuration with PuTTY terminal**

Configuration of IOMOD device is done through CLI (Command Line Interface) on virtual COM port. Drivers needed for MS Windows to install VCOM will be provided. To open up CLI simply connect to specific V-COM port with terminal software (advised to use PuTTY terminal software. If other software is being used, user might need to send <return> symbol after each command). When connected user should immediately see main screen:

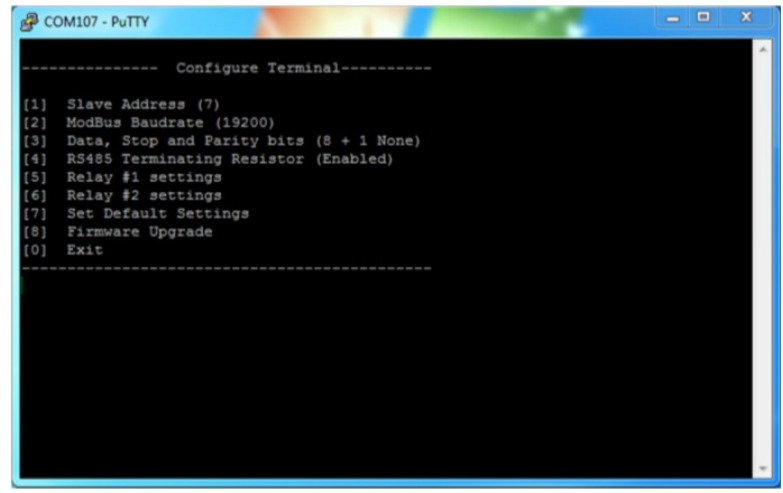

Fig. 6.4

Navigation is performed by sending number to terminal. User then proceeds by following further on-screen instructions. For example, to set Baudrate, press [2] to enter Baudrate screen; press [1] to edit; enter new configuration; press [RETURN] to save, or [ESC] to cancel changes. When done, press [0] (exit) before disconnecting device. Default values is set by pressing [7] on main screen, and confirming changes [1]. If accidentally closed the terminal window, user can connect terminal program again, and press any key on keyboard to show up main menu.

#### **c. Main Menu**

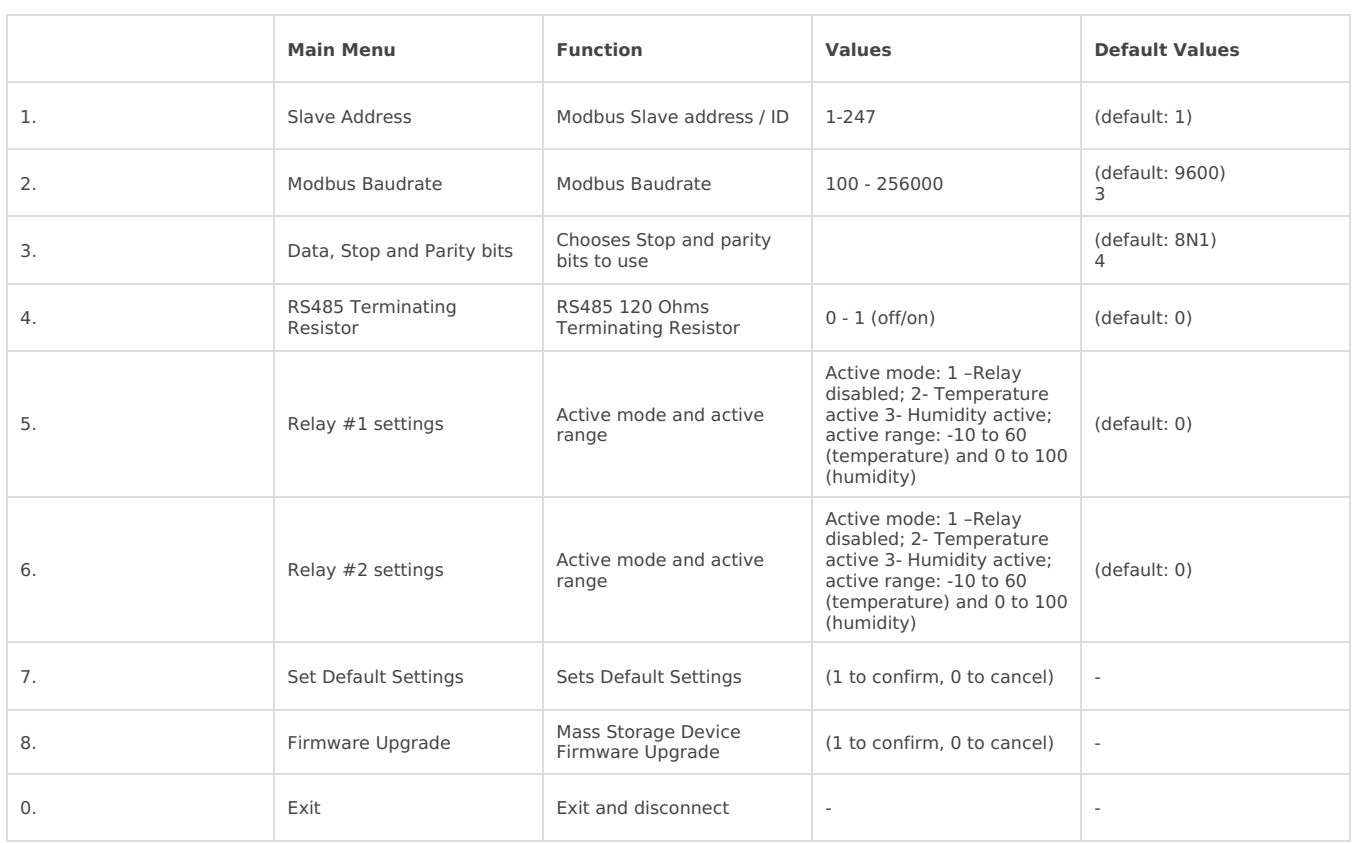

# **d. Firmware upgrade over USB**

To update device firmware user must enter main configuration menu. Enter Firmware update screen by pressing [4]; Confirm update by pressing [1]; Device now enters Firmware Upgrade mode.

Device reconnects as mass storage device:

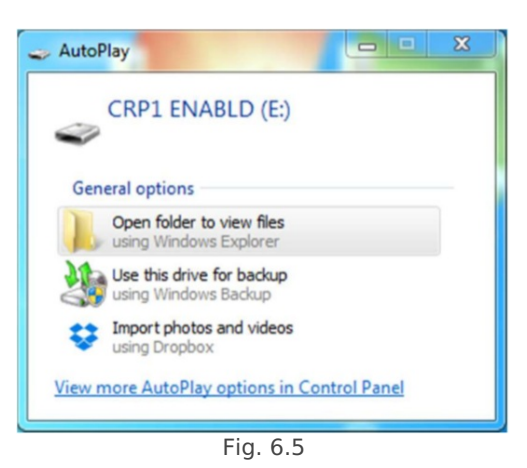

User then must delete existing file "firmware.bin", and simply upload new firmware file by drag and drop.

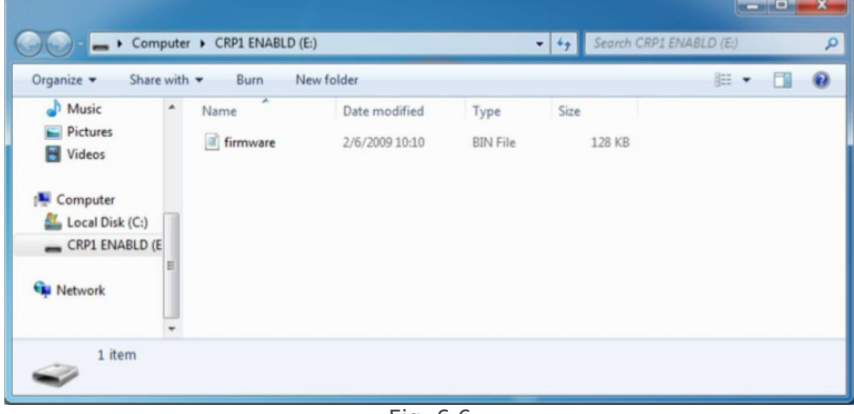

Fig. 6.6

Reconnect device, and check firmware version.

# **e. Testing With "THE VINCI" software**

To test IOMOD HT with default settings, user connects device through RS485 to Modbus master. Example will show "The Vinci Expert" as serial interface converter and adapter to PC with "The Vinci" software. Default settings for Modbus – 9600 baudrate; 8 data, no parity, 1 stop bit. When opening "The Vinci" software, choose Modbus serial – Master mode. In settings tab, choose station number (default – 1); configure tags (as described in section 2. Device working information); Press start and go to "Statistic" tab:

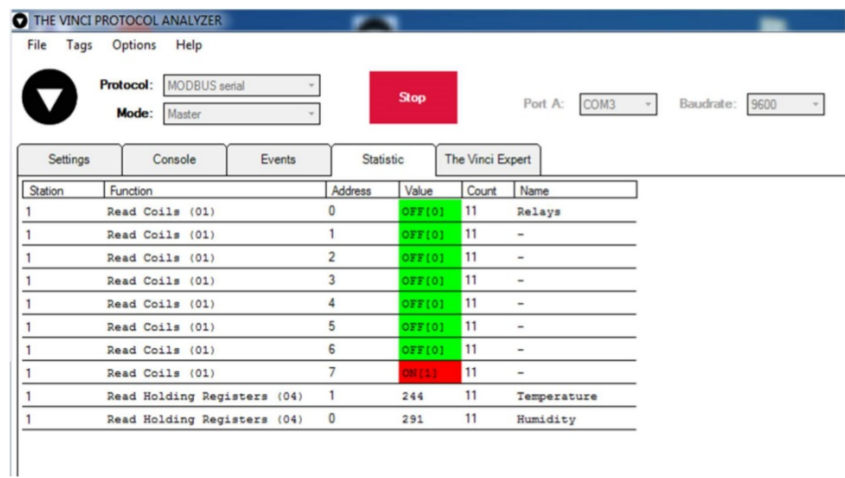

Revision #1 Created 17 June 2021 10:05:06 by Vilius Cibulskas Updated 17 June 2021 10:23:35 by Vilius Cibulskas